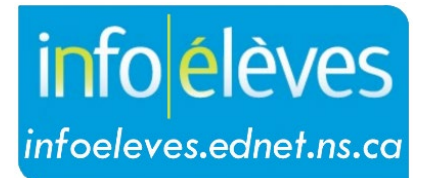

Système d'information sur les élèves de la Nouvelle-Écosse

Système d'éducation publique de la Nouvelle-Écosse

# Les bases de PowerSchool pour les animateurs d'ÉcolesPlus

Guide de l'utilisateur

Dernière révision: 8 mai 2024

Guide de l'utilisateur 8 mai 2024

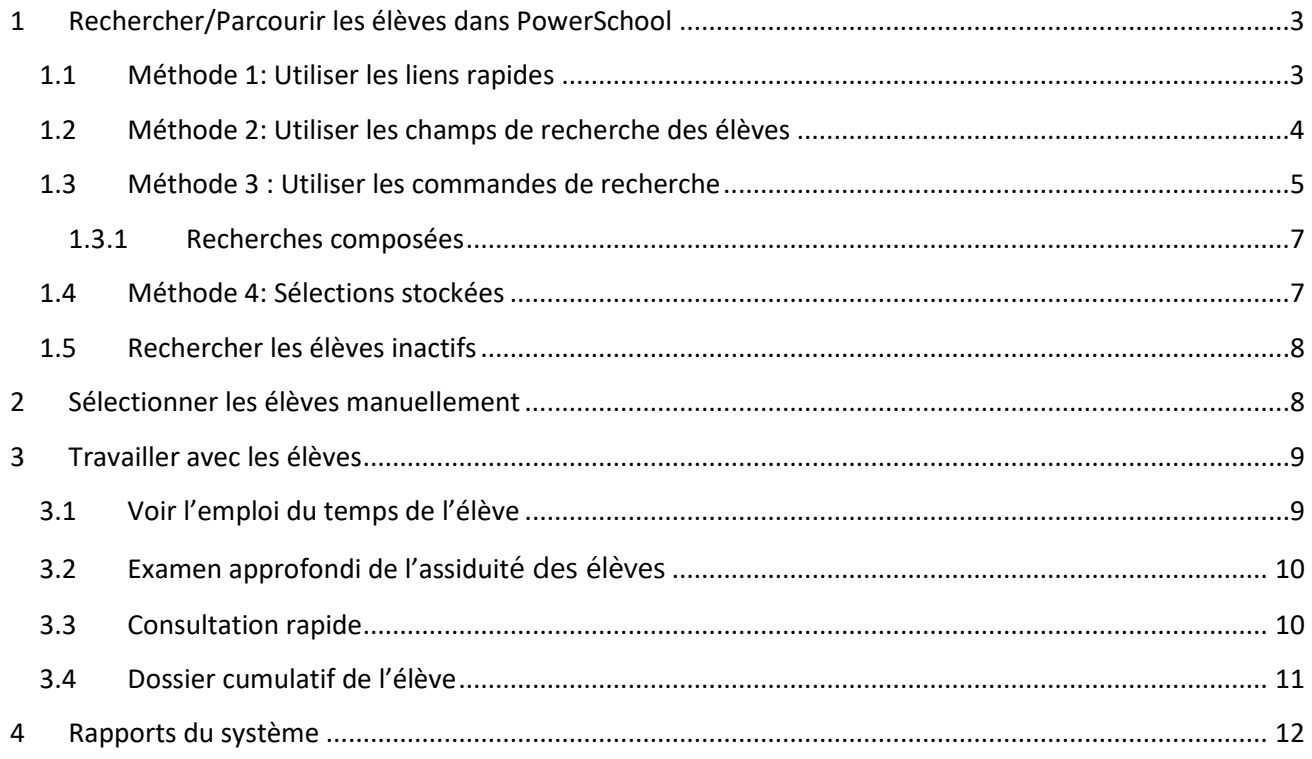

(Remarque : Les noms qui figurent dans ce document sont des noms imaginaires.)

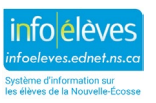

# 1 RECHERCHER/PARCOURIR LES ÉLÈVES DANS POWERSCHOOL

Apprendre à effectuer des recherches est la clé de l'utilisation de PowerSchool car vous sélectionnez un élève ou un groupe d'élèves avec lequel vous allez travailler. Avant de pouvoir effectuer tout type de travail sur le dossier d'un élève ou sur les dossiers d'un groupe, sélectionnez la personne ou le groupe. En effectuant une recherche, vous effectuez une telle sélection. La recherche la plus simple ne trouve qu'un seul élève, mais il est possible d'effectuer des recherches plus complexes.

Sur la page d'accueil de PowerSchool, vous pouvez rechercher un groupe d'élèves à l'aide des liens rapides ou à l'aide du champ Rechercher les élèves.

# **1.1 MÉTHODE 1: UTILISER LES LIENS RAPIDES**

À la page d'accueil de PowerSchool, cliquez sur l'un des liens pour exécuter des recherches spécifiques à critère unique.

Vous pouvez rechercher les élèves au moyen de:

- La première lettre du A B C D E F G H I J K L M N O P Q R S T U V W X Y Z nom de famille PP PR 1 2 3 4 5 6 7 8 9 10 11 12 RG M F X All
- L'année
- Le genre
- Tous (tous les élèves inscrits à l'école)

**Remarque** : Si vous ne voyez pas l'alphabet et que vous souhaitez l'afficher sur la page d'accueil :

- 1. À la page d'accueil, cliquer sur votre icône de profil. Choisissez **Gérer le profil**.
- 2. Cochez la case suivante ensuite pour **Afficher l'alphabet sur la page d'accueil**.
- 3. Cliquez sur **Soumettre**.

En fonction du lien rapide que vous choisissez, soit aucun élève (c'est-à-dire aucun élève ne correspond aux critères du lien rapide), ou alors un élève ou un groupe d'élèves apparaitra comme votre sélection actuelle d'élèves. Cliquez sur le nom de l'élève dont vous souhaitez consulter le dossier. La page affiche le dossier de cet élève. Choisissez un lien dans le menu principal à gauche pour afficher une autre page d'un élève.

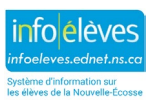

### **1.2 MÉTHODE 2: UTILISER LES CHAMPS DE RECHERCHE DES ÉLÈVES**

À la page d'accueil, vous pouvez également saisir le nom d'un élève dans le **champ de recherche** pour rechercher un élève.

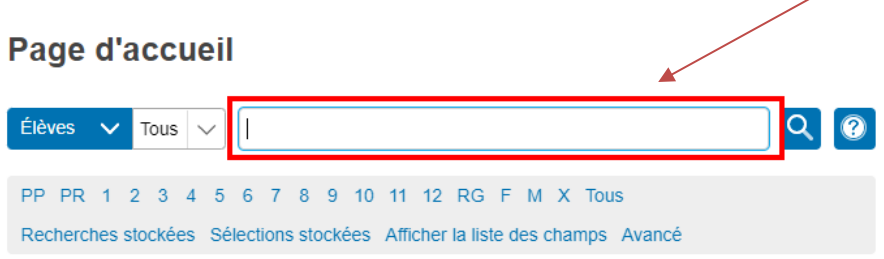

Si la recherche intelligente est activée, lorsque vous commencez à saisir vos critères de recherche, PowerSchool fournit automatiquement un menu déroulant de suggestions parmi lesquelles vous pouvez choisir.

Par exemple, pour rechercher un élève portant le nom de famille « Warner » dans le champ Rechercher des élèves, tous les élèves correspondant à ces critères s'affichent. Après avoir entré les trois premières lettres du nom de famille, trois correspondances apparaissent dans le menu déroulant.

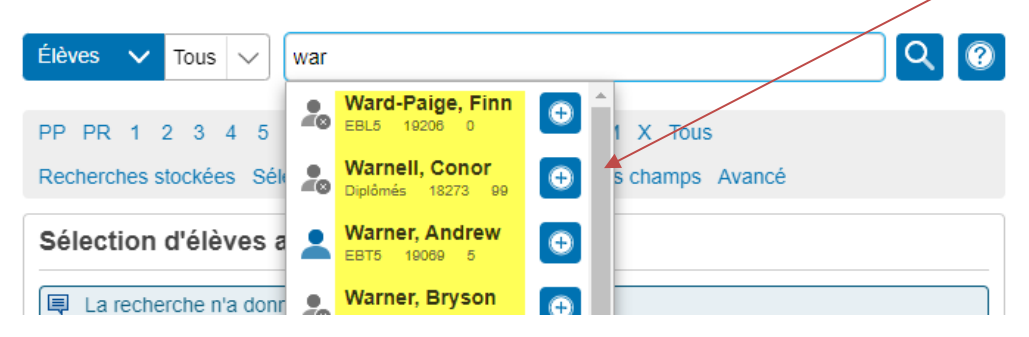

Utilisez votre souris ou les touches de curseur en haut / en bas de votre clavier pour sélectionner l'élève s'il apparait. Si le nom de l'élève n'apparait pas encore dans le menu déroulant, continuez à saisir des lettres pour filtrer davantage le menu déroulant. Lors de la saisie de la quatrième lettre, une seule correspondance apparait - l'élève recherché avec le nom de famille « Warner ».

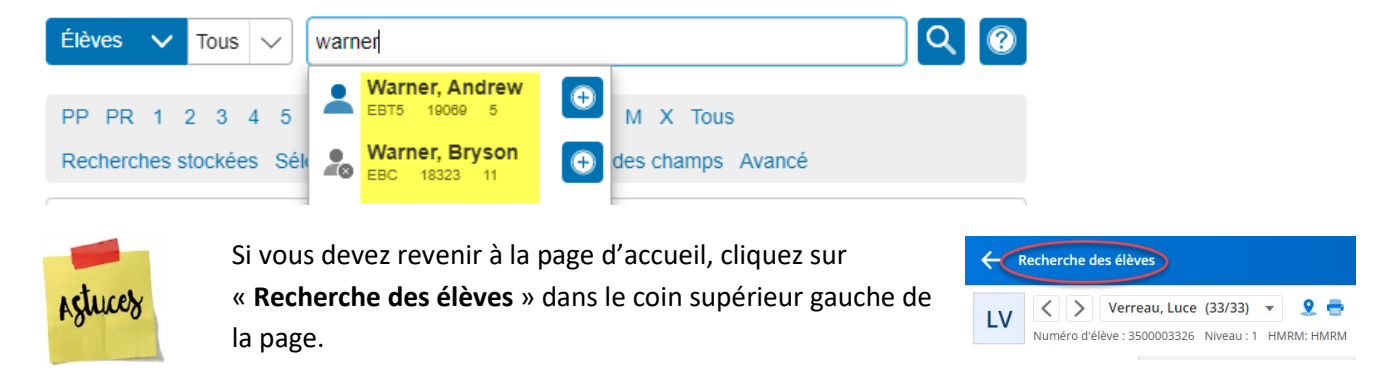

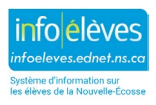

Guide de l'utilisateur 8 mai 2024

## **1.3 MÉTHODE 3 : UTILISER LES COMMANDES DE RECHERCHE**

PowerSchool stocke les informations des élèves dans les champs. Par exemple, le champ « Prénom » stocke le prénom / le nom préféré des élèves. La "DDN" classée stocke la date de naissance des élèves. Recherchez les différents champs des élèves en fonction des informations que vous cherchez.

Utilisez une ou plusieurs commandes pour rechercher quelque chose de spécifique, par exemple des élèves portant le prénom « Jamie ».

Chaque ligne de commande de recherche est divisée en trois parties :

1. **nom de champ** - tel que prénom ou niveau ou DDN

2. **comparateur** - tel que =

3. **argument de recherche** - dans l'exemple, Jamie est l'argument de recherche (ce que je veux trouver)

Le format général est le suivant :

[nom du champ] [comparateur] [argument de recherche]

Exemple 1 : Supposons que vous souhaitiez trouver tous les élèves de votre école dont le prénom est Jamie.

Tapez ce qui suit dans la barre de recherche :

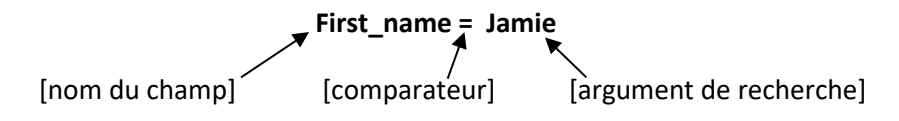

*Note : Le numéro d'élève est une exception à la règle, où le numéro peut être entré sans le nom du champ. Entrez simplement le numéro provincial de l'élève pour trouver l'élève correspondant.*

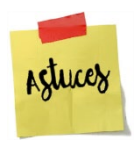

Si vous êtes à la page d'accueil de PowerSchool, vous pouvez cliquer sur le lien **afficher la liste des champs** pour afficher une liste de champs des noms des élèves. Cliquez sur un nom de champ pour l'insérer dans le champ de recherche de la Page d'accueil.

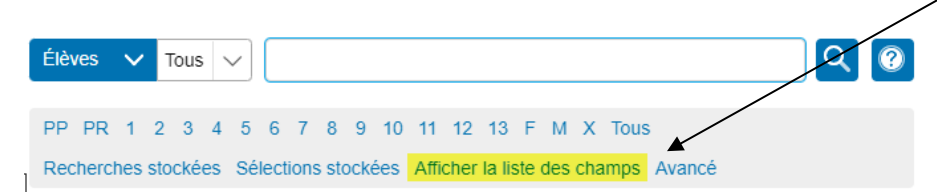

Exemple 2 : Recherchez tous les élèves dont le nom de famille est Smith :

#### Solution : **Last\_Name=Smith**

Exemple 3 : Recherchez tous les élèves de l'école bénéficiant du soutien d'ÉcolesPlus :

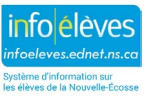

Guide de l'utilisateur 8 mai 2024

Solution : **S\_Students\_Extension.receiveschoolsplus=y**

**(***Exemple 3 Astuce : Il peut être difficile de mémoriser ce nom de champ, donc lorsque vous devez effectuer cette recherche, il peut être plus facile de cliquer sur le lien « Afficher la liste des champs » à partir de la page d'accueil, puis de saisir « schools » dans le filtre pour recherchez et sélectionnez le nom du champ***).**

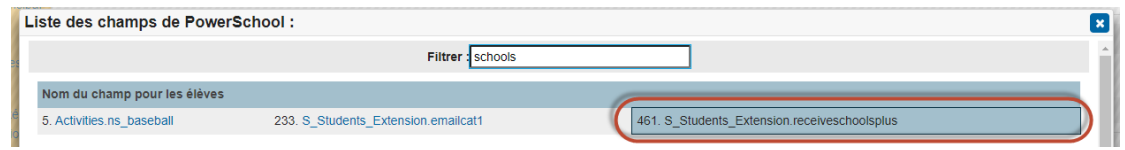

Autres exemples de comparateurs:

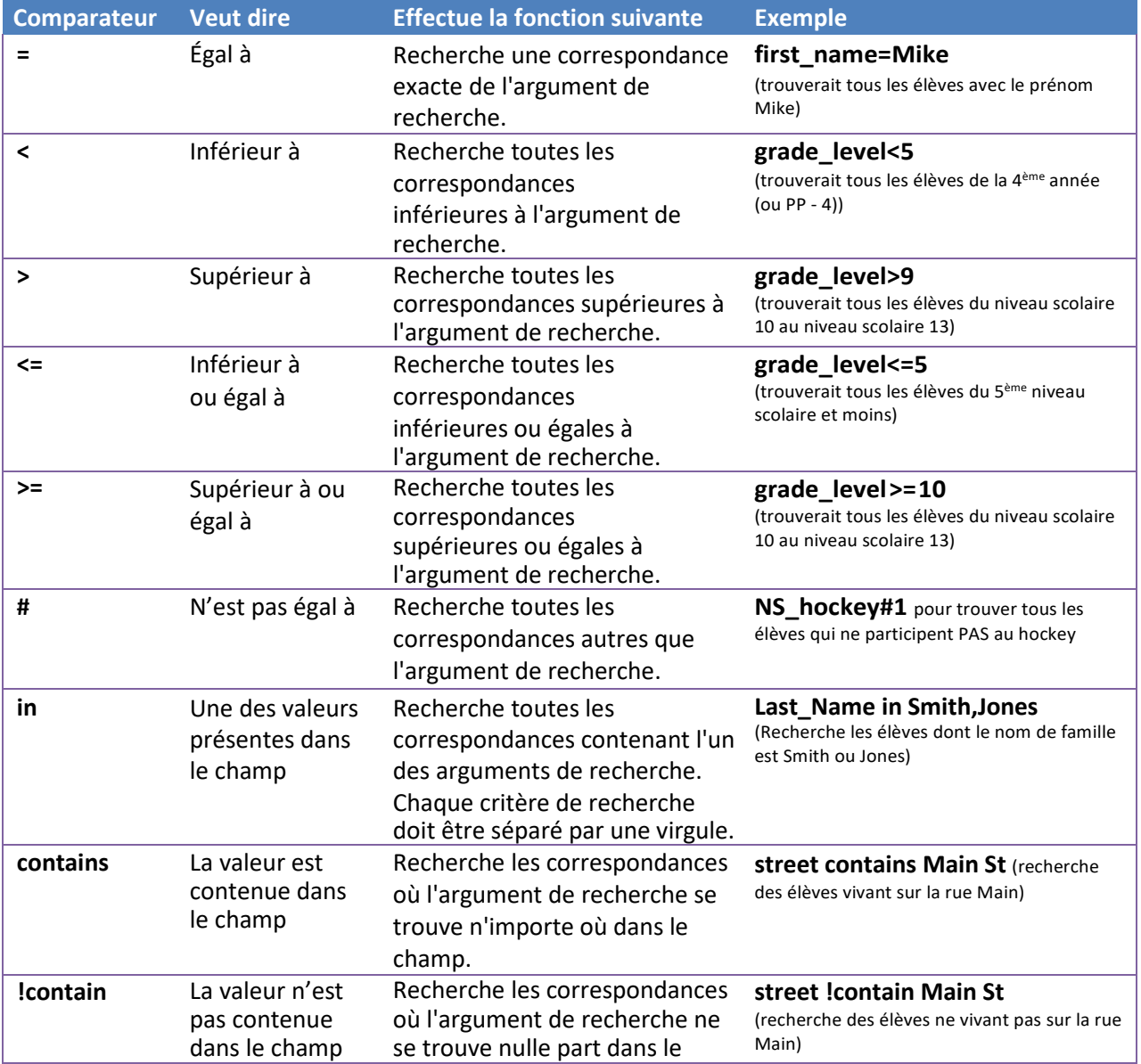

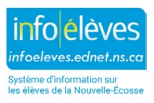

Guide de l'utilisateur

8 mai 2024

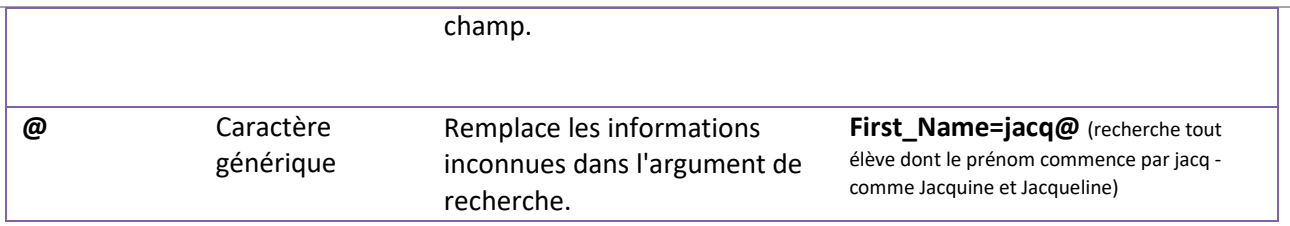

## 1.3.1 RECHERCHES COMPOSÉES

Une recherche composée est une recherche qui combine deux ou plusieurs recherches en une seule. Plusieurs commandes de recherche sont utilisées simultanément.

Les commandes de recherche sont séparées par un point-virgule (;)… ce qui signifie 'et'.

Exemple 1. Recherchez tous les garçons de la 11e année

Solution: **grade\_level = 11;gender = m**

Exemple 2. Recherchez toutes les filles dont le nom de famille est Smith

Solution: **last\_name = smith;gender = f**

## **1.4 MÉTHODE 4: SÉLECTIONS STOCKÉES**

Créez une **sélection stockée** d'élèves pour récupérer rapidement et facilement un groupe d'élèves avec lesquels vous travaillerez fréquemment. Pour obtenir des instructions sur la sélection manuelle des élèves, reportez-vous à la section 2. Les sélections stockées étant spécifiques à l'utilisateur, chaque utilisateur gérera son propre ensemble de sélections stockées. Pour créer des sélections stockées:

1. Sélectionnez un groupe d'élèves à la page d'accueil.

2. Une fois que vous avez une sélection d'élève que vous souhaitez stocker pour une utilisation future, sélectionnez **Sélections stockées** dans la page d'accueil. Vous pouvez également cliquer sur la flèche [Sélectionner une fonction] (située en bas à droite de la page) pour afficher le menu local Fonctions de groupe et choisir **Enregistrer la sélection stockée**.

3. Dans la zone de champ à côté du **Nom de la nouvelle sélection**, donnez à la sélection un nom descriptif.

4. Dans la liste des options, sélectionnez **Enregistrer la sélection actuelle sous un nouveau nom**.

5. Cliquez sur **Soumettre**.

6. Pour utiliser la sélection stockée, cliquez sur **Sélections stockées** dans la page d'accueil, cliquez sur **Fonctions de démarrage**.

7. Pour modifier le nom de la sélection stockée, cliquez sur le nom de la section et renommez-la.

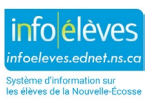

# **1.5 RECHERCHER LES ÉLÈVES INACTIFS**

Lorsque vous effectuez des recherches, vous recherchez uniquement les dossiers d'élèves actifs dans votre école. Les élèves actuellement inscrits sont considérés comme actifs. À l'occasion, vous devrez peut-être rechercher des élèves qui ont été transférés ou retirés partiellement en cours d'année scolaire. Les élèves de l'une de ces classifications sont inactifs. Si l'élève est transféré dans une autre école de la même région, le dossier de l'élève se trouve désormais dans la nouvelle école de l'élève.

Pour accéder aux dossiers des élèves inactifs, commencez votre commande de recherche par une barre oblique (/). Une commande de recherche précédée d'une barre oblique recherche tous les dossiers des élèves. Par exemple, pour rechercher tous les élèves actifs et inactifs portant le nom de famille Smith, entrez **/last\_name=Smith** dans le champ Rechercher les élèves et appuyez sur Entrée.

# 2 SÉLECTIONNER LES ÉLÈVES MANUELLEMENT

Ce processus de sélection est utile pour sélectionner un sous-ensemble d'élèves parmi un plus grand groupe d'élèves dans votre sélection actuelle. Pour sélectionner les élèves manuellement:

- 1. À la page d'accueil, sélectionnez le groupe d'élèves en utilisant l'une des méthodes examinées dans la section 1. Une liste d'élèves apparait dans la section Sélection des élèves en cours.
- 2. Cliquez sur **Sélectionner manuellement** pour restreindre encore plus le groupe d'élèves.

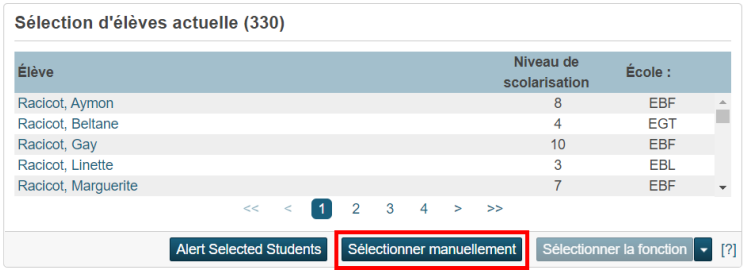

- 3. Effectuez une ou plusieurs des opérations suivantes:
	- Cochez la case dans la rangée d'en-tête pour sélectionner tous les élèves.
	- Décochez la case dans la rangée d'en-tête pour désélectionner tous les élèves.
	- Cochez la case à côté de chaque élève avec lequel vous souhaitez travailler.
	- Décochez la case à côté de chaque élève avec lequel vous ne souhaitez pas travailler.
	- Le cas échéant, accédez à différentes pages pour sélectionner des élèves supplémentaires dans votre sélection.

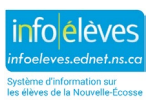

Guide de l'utilisateur 8 mai 2024

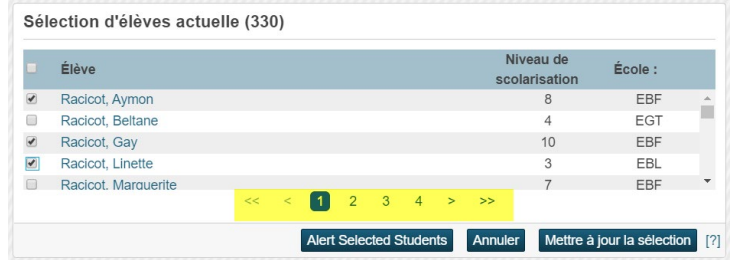

**Note** : Vos sélections de cases à cocher sont conservées lorsque vous parcourez les différentes pages des résultats de la recherche.

- 4. Une fois que vous avez sélectionné votre sous-ensemble d'élèves, cliquez sur **Mettre à jour la sélection.**
- 5. Vous pouvez maintenant travailler avec ces élèves, enregistrer le groupe en tant que sélection stockée ou exécuter des rapports sur ce groupe d'élèves (reportez-vous à la section suivante sur l'exécution des rapports).

# 3 TRAVAILLER AVEC LES ÉLÈVES

## **3.1 VOIR L'EMPLOI DU TEMPS DE L'ÉLÈVE**

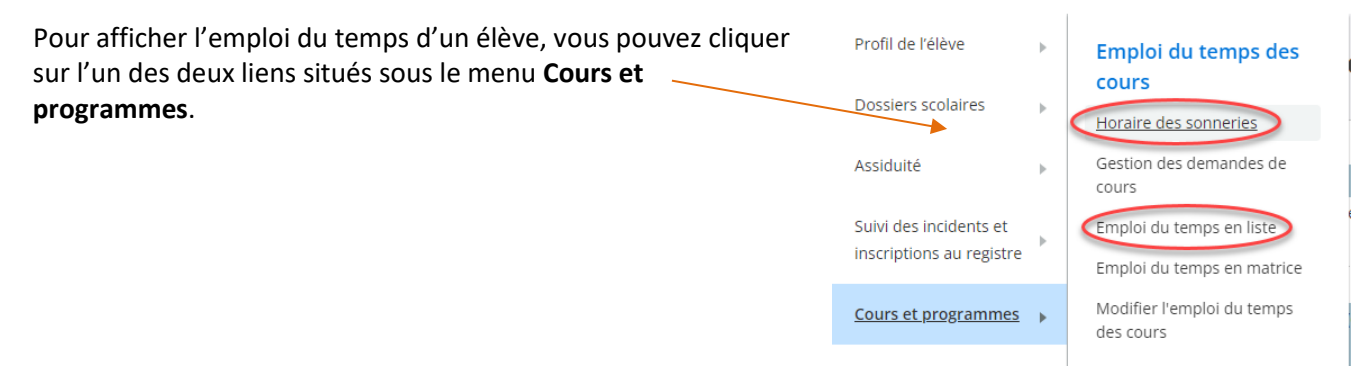

#### **Horaire des sonneries** *(Emploi du temps pour la semaine en cours)*

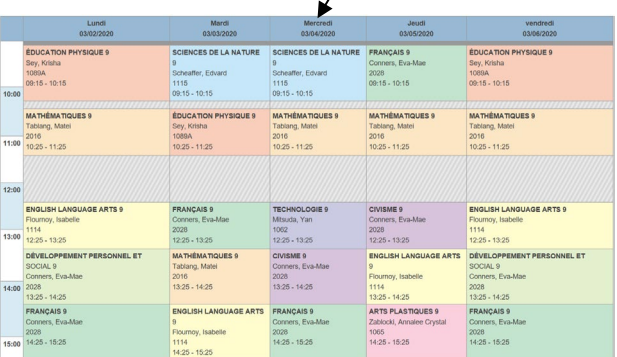

## **Emploi du temps en liste** *(Toutes les classes actuellement inscrites)*

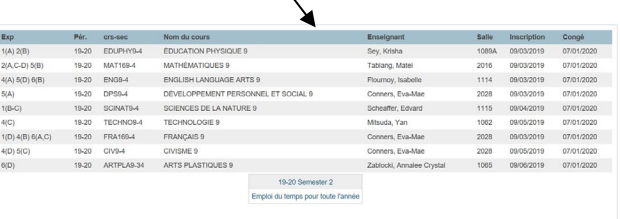

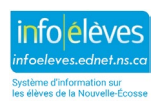

------------

Aperçu de l'assiduité Outil de suivi de l'assiduité

Modifer l'assiduité

## **3.2 EXAMEN APPROFONDI DE L'ASSIDUIT**É DES ÉLÈVES

Le ministère de l'Éducation et du Développement de la petite enfance a établi les codes d'assiduité pour l'ensemble de la province et ils sont uniformes pour toutes les écoles de la Nouvelle-Écosse.

- $\triangleright$  Présent (vide)
- $\triangleright$  (L) Retard
- $\triangleright$  (LE) Parti tôt
- (AWN) Absent avec préavis
- $\triangleright$  (A) Absent
- $\triangleright$  (ACT) Activité scolaire
- $\triangleright$  (APP) Absence scolaire approuvée
- $\triangleright$  (R) Célébration d'une fête ou d'une cérémonie religieuse

**Dossiers scolaires** 

Suivi des incidents et

Assiduité

- (MR) Raison médicale
- $\triangleright$  (ISS) Suspension interne
- $\triangleright$  (OSS) Suspension externe

Un outil de suivi de l'assiduité a été développé dans PowerSchool pour vous fournir un outil qui vous permettra de surveiller plus efficacement l'assiduité des élèves, d'identifier les élèves qui ne fréquentent pas l'école régulièrement et de documenter les interventions avec des stratégies pour les soutenir.

Reportez-vous au guide de l'utilisateur relatif à l'outil de suivi de l'assiduité sur le site Web iNSchool [\(https://inschool.ednet.ns.ca/fr\)](https://inschool.ednet.ns.ca/fr) pour plus de détails sur la façon d'utiliser l'outil de suivi de l'assiduité.

## **3.3 CONSULTATION RAPIDE**

La page de **consultation rapide** est une autre option à choisir pour afficher les informations sur les élèves. Le lien est situé en cliquant sur le menu « **Profil de l'élève** ». Cette page affiche un résumé des notes et de l'assiduité actuels de l'élève.

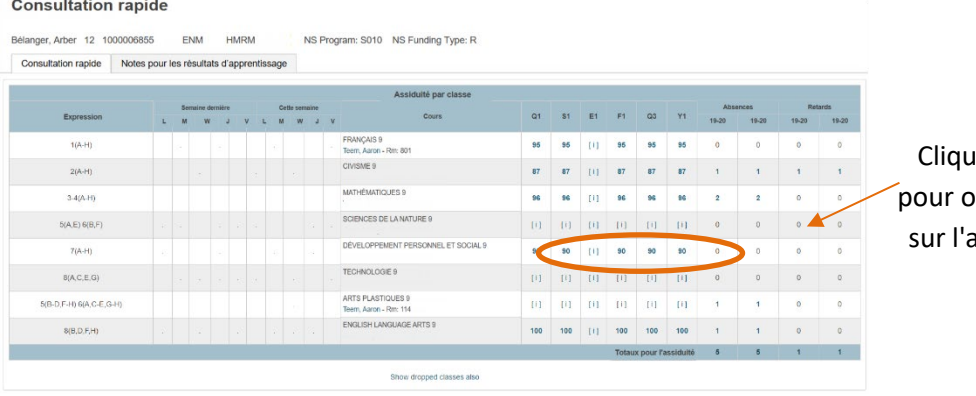

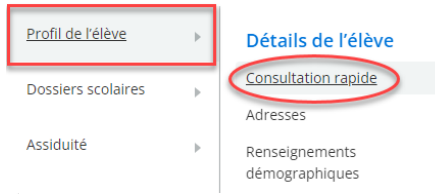

ez sur une valeur en gras btenir plus d'informations ssiduité ou le calcul de la note de l'élève.

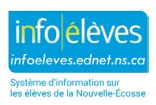

Guide de l'utilisateur

8 mai 2024

#### **3.4 DOSSIER CUMULATIF DE L'ÉLÈVE**

La page **Dossier cumulatif** affiche le dossier cumulatif électronique complet de l'élève, y compris les informations démographiques, médicales et de garde, l'assiduité, les résultats scolaires, les antécédents scolaires, ainsi que d'autres informations. Tout dossier papier serait déposé dans le dossier cumulatif papier de l'élève à l'école.

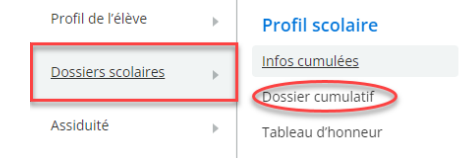

Chaque section de l'enregistrement cumulatif est extensible. Vous pouvez soit (1) cliquer sur le bouton approprié pour Afficher tout ou Masquer toutes les sections, ou (2) cliquer sur l'en-tête pour afficher uniquement la section souhaitée.

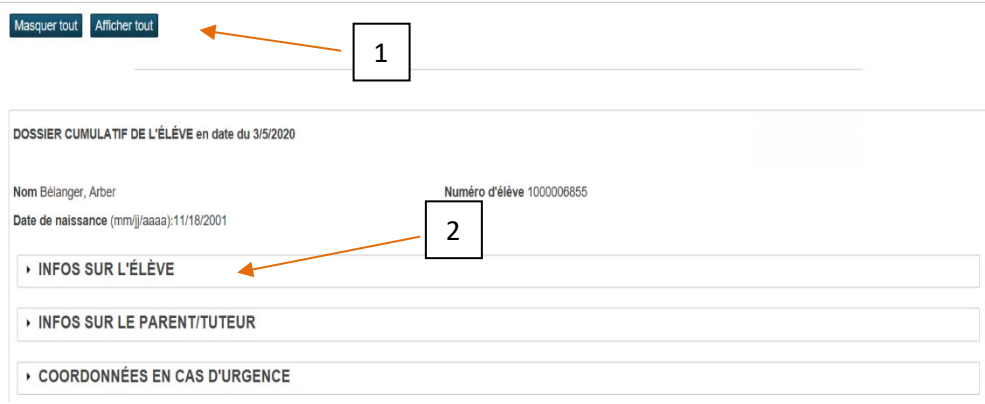

Pour **prévisualiser** le dossier cumulatif complet, il faut d'abord cliquer sur « Afficher tout » puis cliquer sur l'icône d'imprimante de PowerSchool.

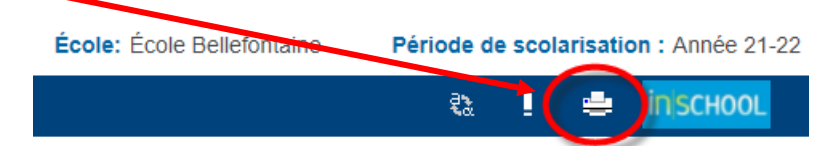

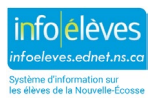

Guide de l'utilisateur 8 mai 2024

# 4 RAPPORTS DU SYSTÈME

PowerSchool comprend un certain nombre de rapports élaborés par la province qui vous permettent de commencer à analyser les données immédiatement. Ces **rapports personnalisés** contiennent les informations dont les utilisateurs de PowerSchool ont le plus souvent besoin et incluent des paramètres que vous pouvez utiliser pour filtrer et trier les données affichées sur ces rapports.

Bien que vous puissiez exécuter des rapports sur des élèves individuellement, la plupart du temps lors de l'exécution de rapports du système, vous devez exécuter le rapport pour un groupe sélectionné d'élèves. Si un rapport autorise les rapports de groupe, sélectionnez d'abord le groupe d'élèves, et exécutez le rapport par la suite. PowerSchool mémorise le groupe et vous invite à le sélectionner lorsque vous entrez les paramètres du rapport.

Pour exécuter un rapport personnalisé:

1. Sur la page d'accueil, sélectionnez « **Données et rapports** », puis cliquez sur « **Rapports personnalisés** ».

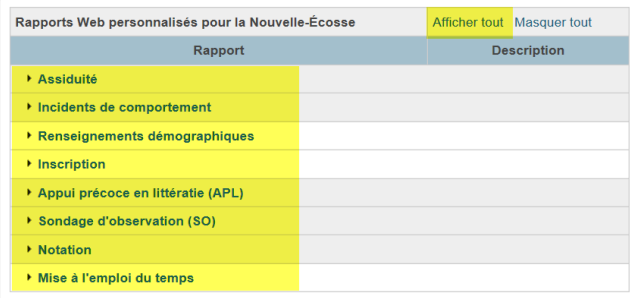

- 2. Pour afficher les rapports, affichez une catégorie en cliquant sur son nom (c.-à-d. assiduité, incidents comportementaux, inscription). Vous pouvez également cliquer sur Afficher tout pour afficher toutes les catégories.
- 3. Sélectionnez un rapport parmi la liste des rapports disponibles dans la catégorie choisie.
- 4. Complétez les paramètres du rapport comme demandé et cliquez sur **Soumettre**.
- 5. Une fois les résultats du rapport affichés sur la page, vous pouvez cliquer sur un en-tête de colonne pour trier les résultats en fonction de la colonne sélectionnée.

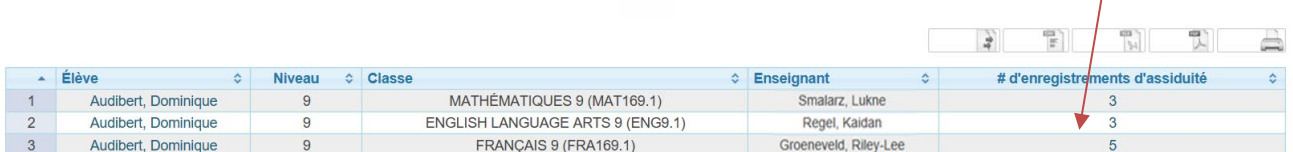

6. Vous pouvez également enregistrer le rapport sous forme de fichier Excel ou PDF, ou imprimer le rapport.

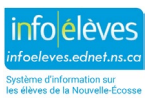